# **Инструкция для компаний по оплате участия в выставке ASCVTS 2018**

### **1. Регистрация на сайте ascvts2018.org в качестве компании**

Для оплаты регистрационного взноса за участие в выставке компания быть зарегистрирована на сайте ascvts2018.org. Для регистрации кликните на ссылку [«Register](https://ascvts2018.org/auth/) now», расположенную в верхнем правом углу страницы:

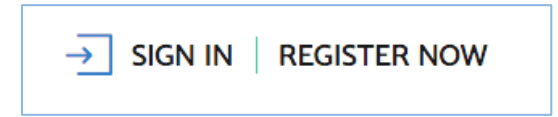

Затем выберете регистрацию в качестве компании:

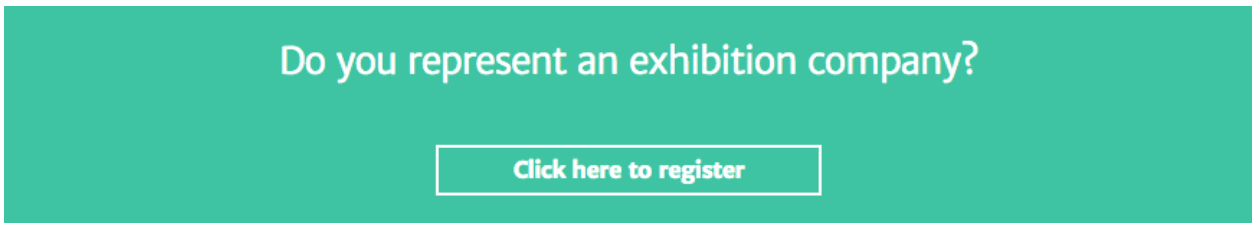

Вы перейдете на страницу регистрации компании. Заполните все поля регистрационной формы и нажмите на кнопку **«Complete the registration».** После этого на Ваш адрес электронной почты будет отправлено письмо со ссылкой для подтверждения регистрации. Дождитесь прихода указанного письма (время получения письма может составлять до 20 минут, если письмо не пришло, проверьте папку «Спам»). Кликните на ссылку в письме для подтверждения регистрации.

#### **2. Оплата регистрацинного взноса за участие в выставке**

Участник выставки должен оплатить стандартный стенд, стоимостью 1 500 \$ за квадратный метр и регистрационной взнос - 500 \$.

Подробнее об условиях участия в выставке можно прочитать на сайте в разделе [«Exhibition».](https://ascvts2018.org/exhibition/)

Для оплаты регистрационного взноса, после авторизации на сайте перейдите в профиль компании, кликнув на ссылку «MY PROFILE» в правом вехнем углу шапки сайта:

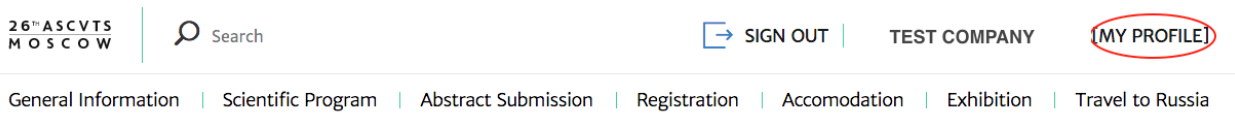

Находясь в своем профиле, в меню раздела выберете пункт «Payment for [participation in the exhibition](https://ascvts2018.org/personal/exhibition/)».

Вы перейдете в интерент-магазин выставки, где сможете выбрать стандартное (Standart booth equipment) и дополнительное оборудование (additional equipment and services).

Для выбора оборудования кликните на кнопку **«+»**, расположенную рядом с названием товара. Выберите необходимое количество, нажимая на кнопки **«+»** или **«-»**.

Затем кликните на поле **«add to my order»** - товары будут добавлены в корзину.

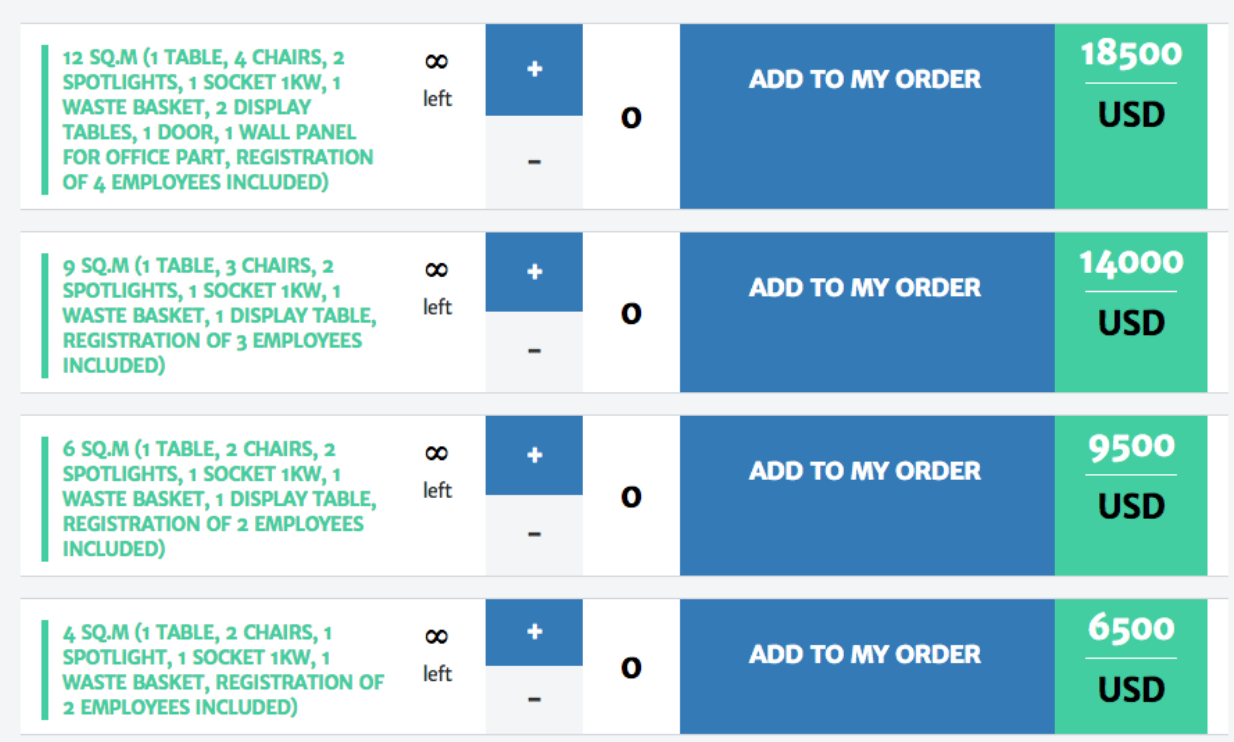

Корзина размещена на этой же странице в правом нижнем углу. По-умолчанию в корзину, при первом заказе, добавляется стоимость регистрационного взноса за участие в выставке - 500 \$.

# **MY CART**

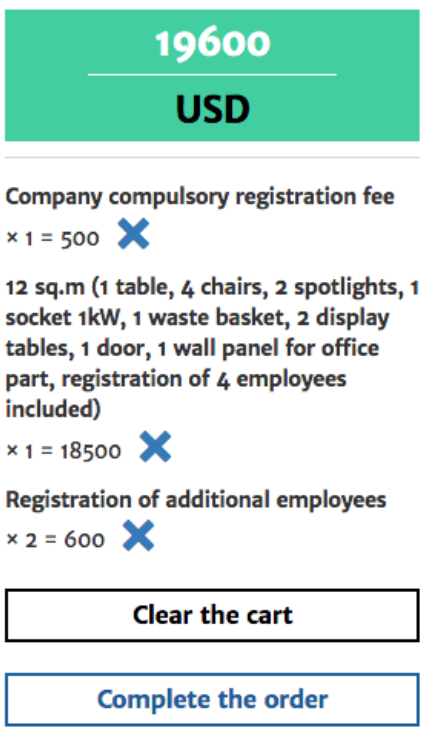

После выбора всех необходимых товаров нажмите на кнопку «Complete the order».

Далее проверьте данные о компании и нажмите на кнопку «Next step».

На следующем шаге происходит выбор плательщика и способа оплаты.

В поле **«Payer Type»** выберите плательщика из возможных вариантов: **«Company with Russian residence»** или **«Company with residence outside of Russia».**

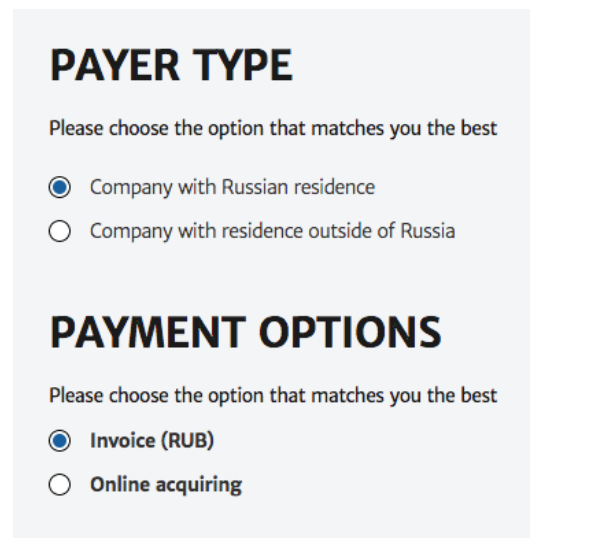

# В поле **«Payment Options»** выберите способ оплаты.

Для оплаты доступно 2 способа:

а) Банковским переводом - при выборе этого способа на странице отображается веб-форма, в которую необходимо внести данные для формирования Инвойса.

б) Оплата банковской картой.

# **Обращаем Ваше внимание, что этот способ оплаты действует только для заказов, сумма которых не превышает 100 тыс. руб.**

Оплата происходит через авторизационный сервер Процессингового центра АО «Тинькофф Банк» (далее - Банк) с использованием Банковских кредитных карт следующих платежных систем:

## **VISA International MasterCard World Wide**

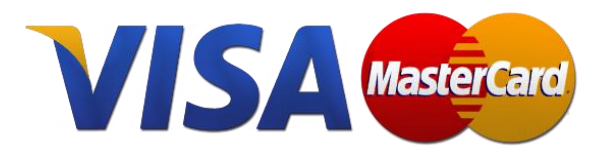

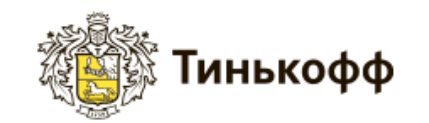

Подробное описание процесса оплаты банковскими картами приведено на странице [/registration/payment/](https://ascvts2018.org/registration/payment/) *(главное меню - пункт Rigistration - подпункт Descriptions of the credit card payment process).*

**Обращаем Ваше внимание,** что в интерфейсе платежного шлюза Банка сумма к оплате будет указана в рублях. При оплате происходит конвертация суммы платежа в российские рубли по курсу Центрального Банка РФ. Операция списания с карты покупателя осуществляется в рублях.

После выбора подходящего для Вас способа оплаты нажмите кнопку **next step**

Проверьте состав Вашего заказа, способ оплаты и информацию о плательщике и нажмите кнопку **Confirm the order.**

На последнем шаге заказ уже сформирован. Вы увидите состав Вашего заказа и итоговую сумму к оплате. На Ваш электронный адрес, указанный при регистрации, придет сообщение с содержанием заказа.

Вы можете перейти к оплате заказа, нажав на кнопку **«Continue to payment system».**

- Если в качестве способа оплаты был выбран банковский перевод, для Вас будет автоматически сформирован готовый инвойс с заполненными платежными реквизитами. Вы можете сохранить инвойс на своем устройстве либо распечатать на принтере.

Инвойс необходимо оплатить **в течение 5 дней.** После поступления средств на счет в банке, статус заказа в Вашем профиле [\(раздел «My orders»\)](https://ascvts2018.org/personal/orders/) изменится на **«оплачен»** и Вы получите соответствующее подтверждение на адрес электронной почты.

- В том случае, если на предыдущем шаге был выбран способ оплаты банковской картой, Вы будете перенаправлены на платежный шлюз Банка для ввода реквизитов Вашей карты.

Подробное описание процесса оплаты банковскими картами приведено на странице [/registration/payment/](https://ascvts2018.org/registration/payment/) *(главное меню - пункт Rigistration - подпункт Descriptions of the credit card payment process).*

После успешной оплаты заказа банковской картой на Ваш электронный адрес, указанный при регистрации, будет отправлено подтверждающее сообщение (если Вы не получили сообщение после оплаты в течение 15 минут, проверьте папку спам). Статус заказа в Вашем профиле [\(раздел «My orders»\)](https://ascvts2018.org/personal/orders/) изменится на **«оплачен»**.

Все заказы, сделанные Вами на сайте, как уже оплаченные так и отложенные, сохраняются в Вашем профиле [\(раздел «My orders»\).](https://ascvts2018.org/personal/orders/)

Если у Вас возникли сложности при оформлении и оплате заказа, пожалуйста, обращайтесь в Оргкомитет ASCVTS 2018 MOSCOW: Tel.: +7(495)4147734 Fax.:  $+7(495)4147668$ e-mail: orgcom@ascvts2018.org